# <image>

## X30 MONITOR TRAINING ICT Module 5: Reference Sheet

## Step 1

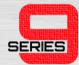

• Follow the original X30 user guide from Chapters 1-9. At this stage, you will have:

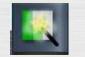

Loaded a field and created a job.

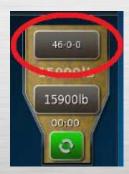

Added Products to each tank

Performed calibration tests on all tanks

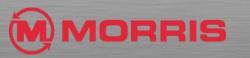

ICT MODULE 5: REFERENCE SHEET

# STEP 2

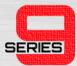

- From the Seeder-Home Screen;
  - Turn On each Tank
  - Ensure your Job Settings are correct
  - Review your Requested Rates are correct
  - Slide the Section State window down to reveal ICT-SECTION

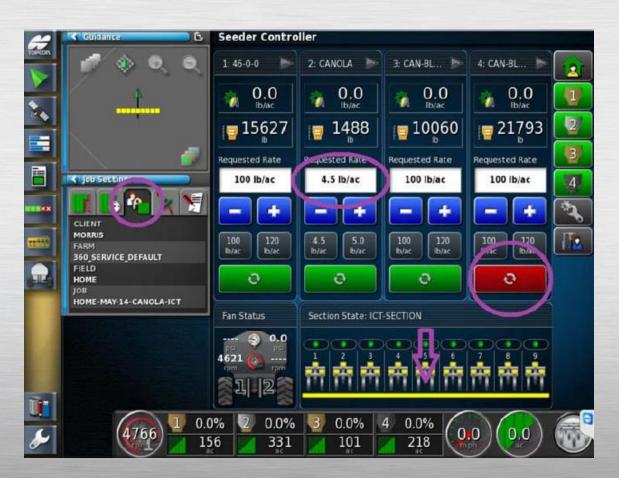

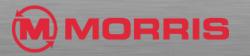

## Step 3

SERIES

- On the Mapping Screen:
  - Engage each section
  - Coverage Area; Toggle Full Width to ICT-SECTION
  - Turn ASC OFF and then turn ASC ON (this must be performed)
  - Boundary Limit: Headland
  - Engage the Virtual Master Switch
  - When the countdown timer reaches 2 seconds Drive forward.
  - Seeder will change to the color Green when the Sections / Metering are active.

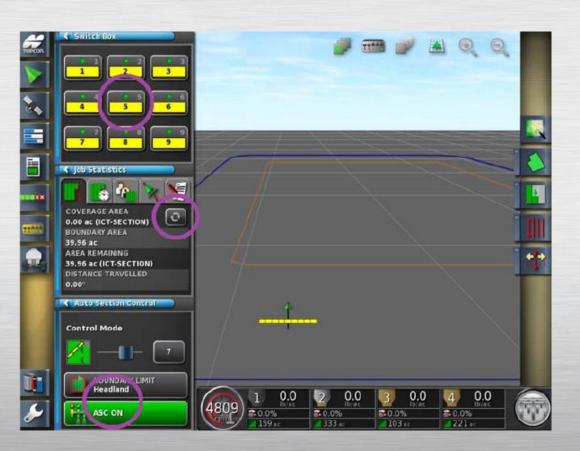

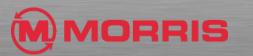

ICT MODULE 5: REFERENCE SHEET

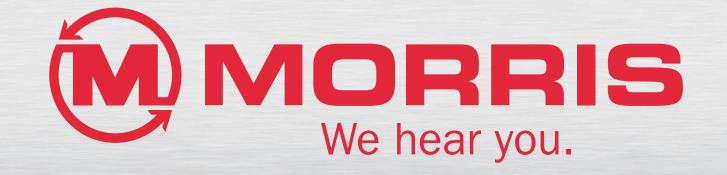